# カメラ一体型ドライブレコーダー クイックガイド おび かんか

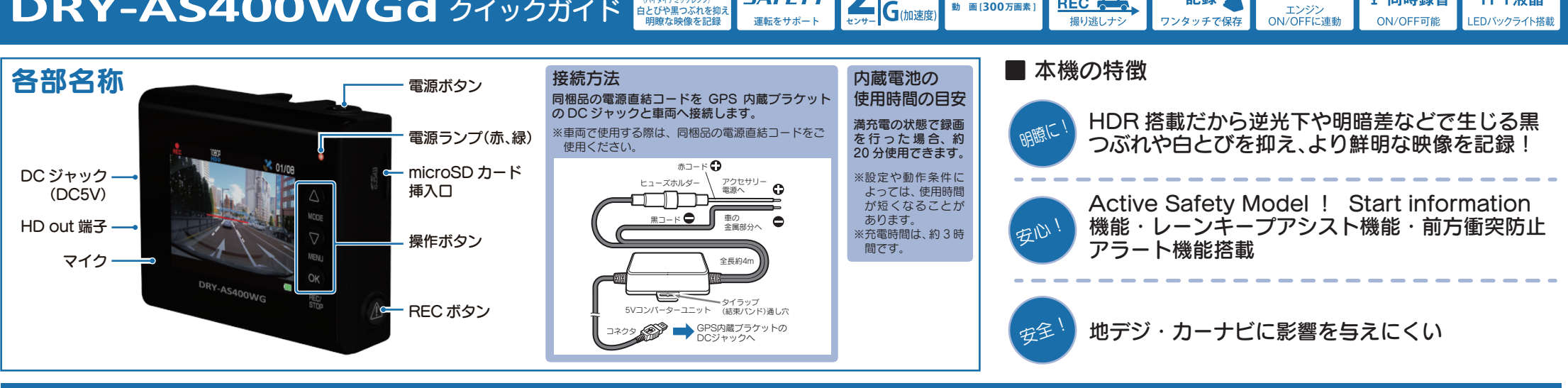

運転をサポート

**ACTIVE** 

**SAFETY** 

**センサー**

**IGPS** 

**G**(加速度)

**動 画 [300万画素 ]**

**FULL HD** 

常時録画

REC 2

ワンタッチ

ワンタッチで保存

記録》

自動録画

エンジン

**ON/OFFIC連動** 

## すぐに使う

下記の操作は、本機が車両に固定され、車両のエンジンが 停止している状態で行ってください。

# ① SDカードを装着する

電源を OFF にして、 SD カード挿入口に SD カー ドを『カチッ』と音がするまで押し込みます。

※本書では、特にことわりのない場合、「microSD カード」を 「SD カード」と表記しています。

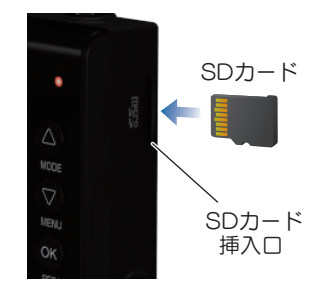

# ② 車両と接続する

同梱品の電源直結コードを使用して、車両と接続し ます。

# ③ エンジンを始動する

HDR#

本機に電源が供給されると、電源ランプ(赤)と録画 アイコンが点灯し、録画を開始します。 ※本機は、エンジンキーに連動して録画を開始します。( 初期設定時 )

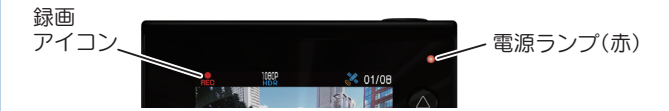

### ④ OKボタンを押して、録画を停止する

録画停止中は、電源ランプ(緑)が点灯し、録画アイコ ンの表示が消えます。

## ⑤ SDカードをフォーマットする 定期的

「1 ~ 2 週間に一度」、フォーマットを行ってく ださい。

※同梱品以外の SD カードを使用する場合、「初回起動時」 に必ずフォーマットしてください。

※フォーマットを行うと、保護したファイルも全て削除されます。 必要に応じてパソコンにバックアップなどしてからフォーマッ トしてください。

### ⑥ Active Safetyの設定をする

設定の手順は、3 ページ目の『Active Safety の 「AS 設定」を行う』を参照してください。

## ⑦ RECボタンを押して、録画を再開する

動画記録モードを表示して、自動的に録画を開始し ます。(初期値:自動録画 ON)

※自動録画を OFF にしている場合は、OK ボタンを押すと録画を 開始します。

### ⑧ エンジンを切る

録画が停止し、本機の電源が OFF になります。

※本機は、エンジンキーに連動して録画を停止します。

#### ■ 電源ランプの色について

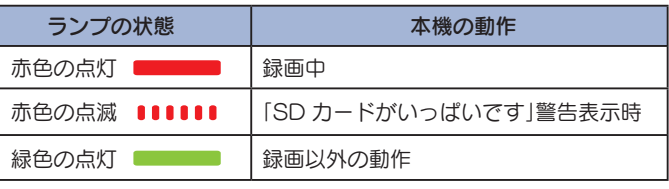

#### ■ 充電アイコンについて

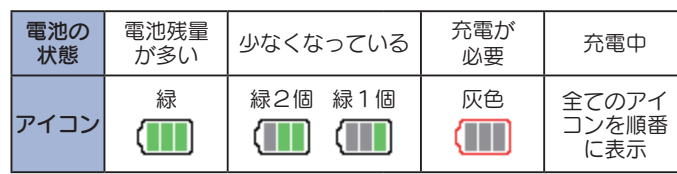

 $2.0$ インチ

TFT液晶

IFDバックライト搭載

● 音声<br>● 同時録音

**ON/OFF可能** 

### SDカードのフォーマット方法

#### 「1~2週間に一度1、フォーマットを行ってください。

※同梱品以外の SD カードを使用する場合は、初回起動時に必ずフォーマットしてください。 ※フォーマットを行うと、保護したファイルも全て削除されます。必要に応じてパソコンにバックアップなど してからフォーマットしてください。

## ① 録画中にOKボタンを押す

# ③④ 「SD 初期化」を実行する

録画を停止します。

・録画停止中は電源ランプ(緑)が点灯し、 録画アイコンの表示が消えます。

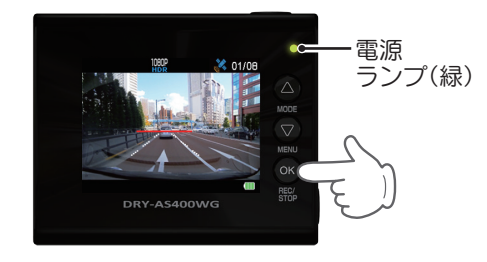

2 ▽ボタンを押す

設定メニューを表示します。

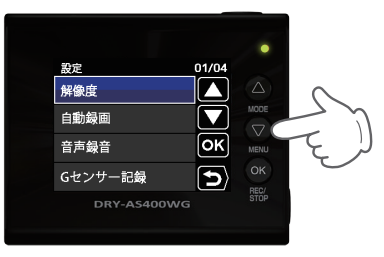

<設定メニュー>

②③ 「SD 初期化」を選択する

 ボタンを押し、「SD 初期化」を選択 して、OK ボタンを押します。

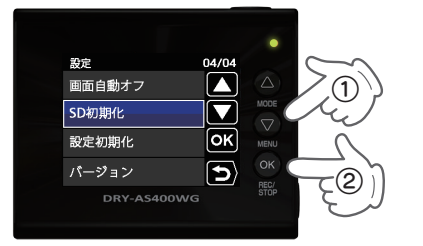

 ボタンを押し、「実行」を選択して、 OK ボタンを押します。

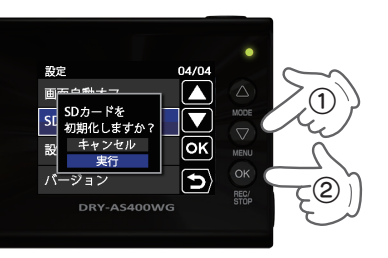

# ④⑤ 表示を確認して OK ボタンを押す

「SD カードの初期化が完了しました」 と表示されていることを確認します。

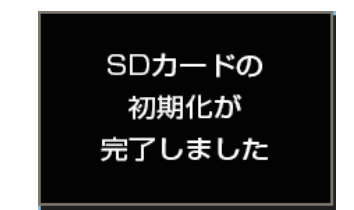

OK ボタンを押すと、設定メニューに戻 ります。

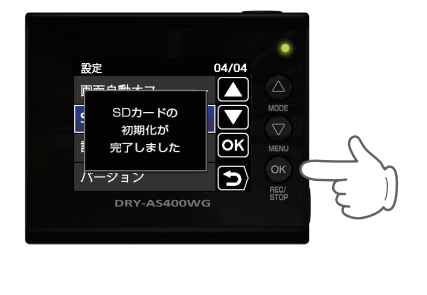

#### ■定期的 Sセンサー感度を変更する マンディング マンディング 設定

頻繁に G センサーが反応する場合は、G センサー感度の設定をすることをお勧めします。

# ① 録画中にOKボタンを押す

録画を停止します。

・録画停止中は電源ランプ(緑)が点灯し、 録画アイコンの表示が消えます。

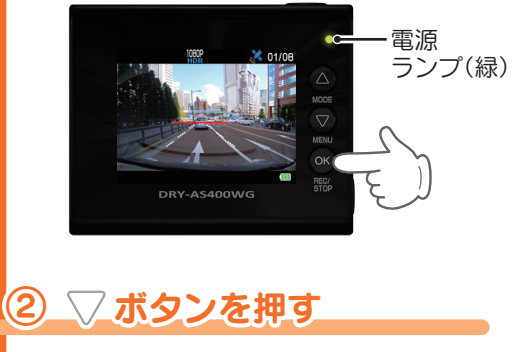

設定メニューを表示します。

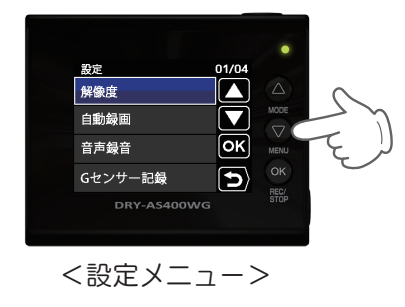

②③「G センサー感度」を選択する

 ボタンを押し、「G センサー感度」を 選択して、OK ボタンを押します。

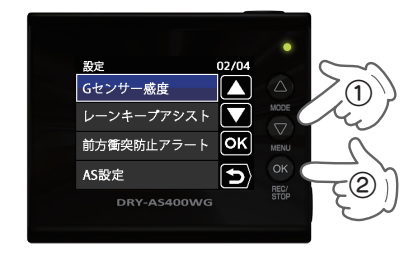

③④ G センサー感度を設定する

**√ ボタンを押し、方向(X, Y, Z)を選** 択して、OK ボタンを押します。

・OK ボタンを押すと選択した方向(X,Y,Z) が青→橙になります。

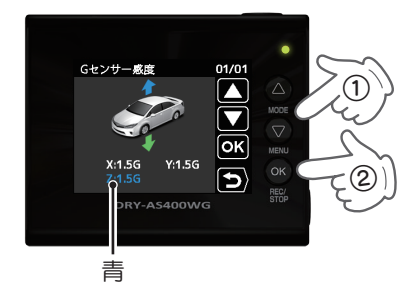

△ √ ボタンを押し、値を変更して、OK ボタンを押します。

・OK ボタンを押すと選択した方向(X,Y,Z) が橙→青になります。

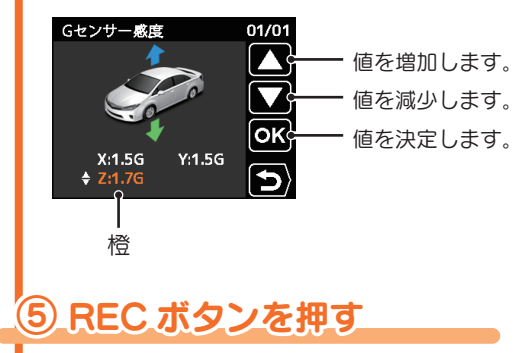

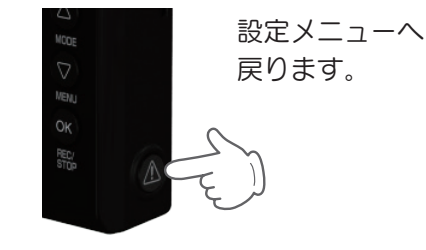

### Active Safetyの「AS設定」を行う

「レーンキープアシスト」と「前方衝突防止アラート」を使用するには、本機にて AS 設定が必要です。

※設定をせずに使用すると、うまく働かない場合があります。

設定

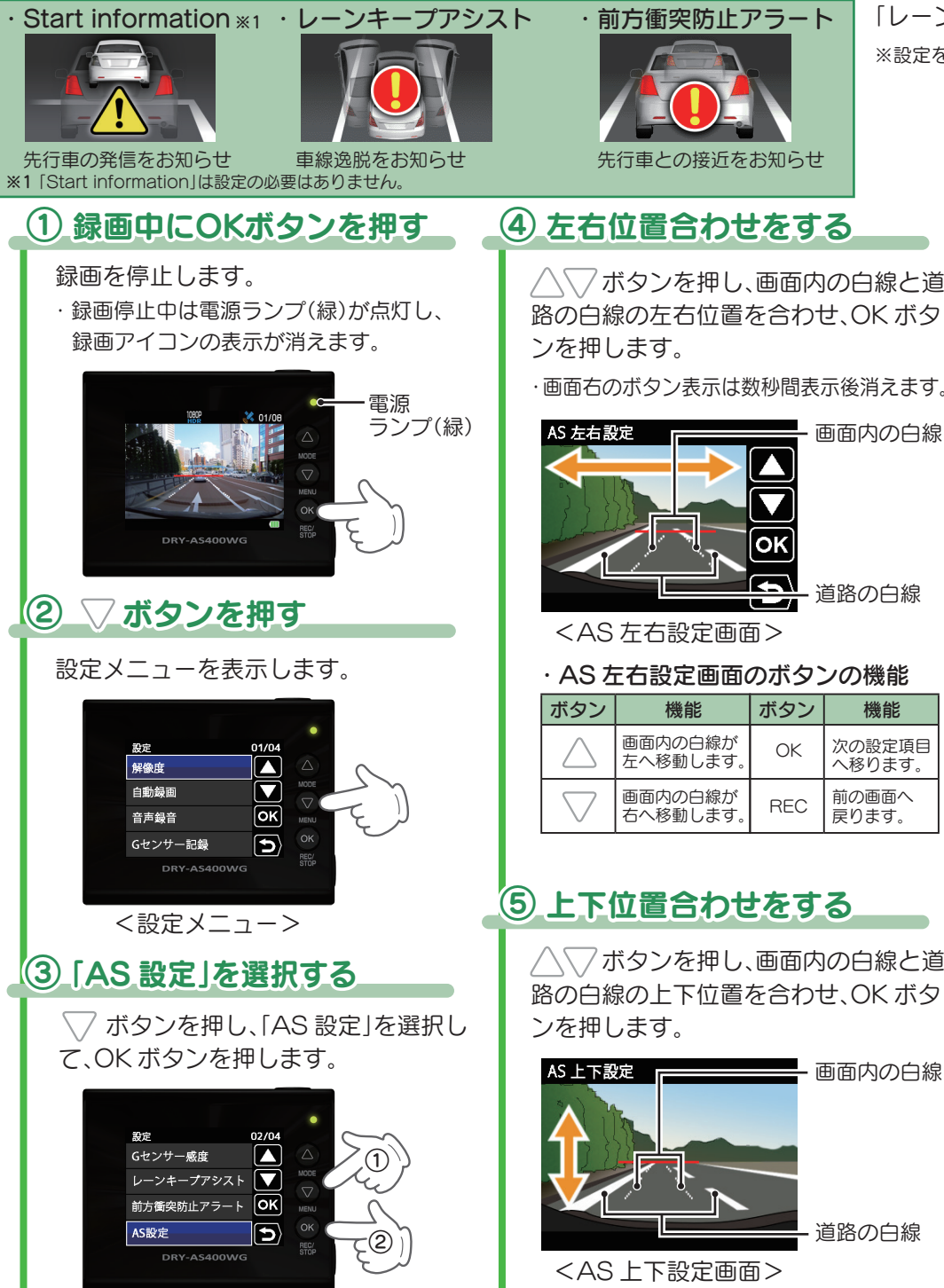

ヘマボタンを押し、画面内の白線と道 路の白線の左右位置を合わせ、OK ボタ

・画面右のボタン表示は数秒間表示後消えます。

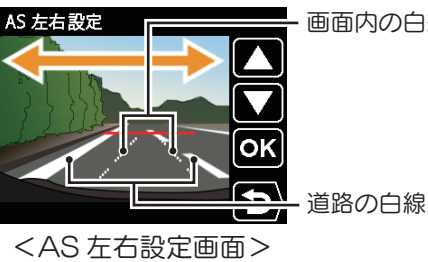

#### ・AS 左右設定画面のボタンの機能

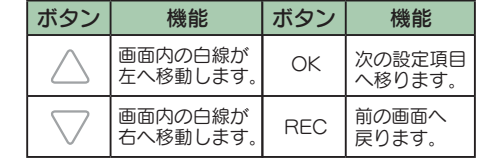

# ③⑤ 上下位置合わせをする

△√√ボタンを押し、画面内の白線と道 路の白線の上下位置を合わせ、OK ボタ

画面内の白線 道路の白線

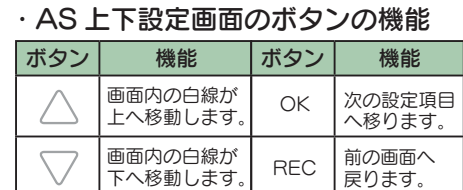

## ⑥ 白線の幅を合わせる

ヘマボタンを押し、画面内の白線と道 路の白線の幅を合わせ、OK ボタンを押 します。

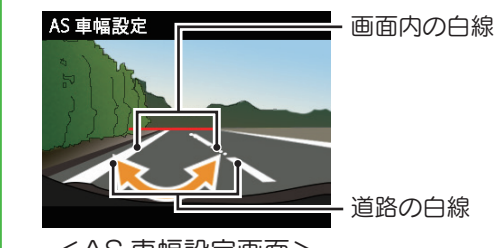

<AS 車幅設定画面>

#### ・AS 車幅設定画面のボタンの機能

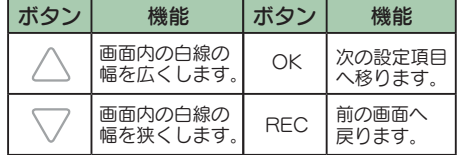

#### 手順④から⑥を何度か繰り返し、 白線の位置を調整します。 画面内の白線と道路の白線が 合わない場合…

#### ・良い見本

道路上の白線と本機画面内の白線が 重なっている

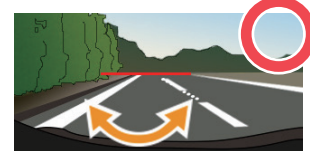

・悪い見本

道路上の白線と本機画面内の白線が ずれている

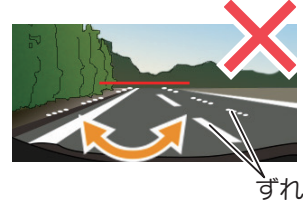

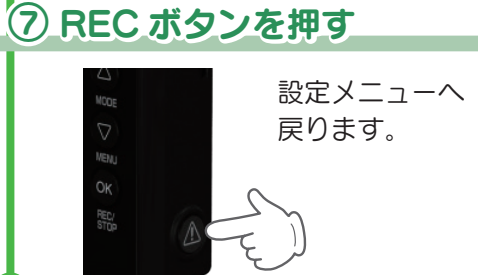

Y Yupıteru